## Operativna delavnica JP ASI 2017– PORTAL ISS

Celovita podpora podjetjem za aktivno staranje delovne sile (ASI)

10. maj (Laško) in 11. maj (Ljubljana) 2018

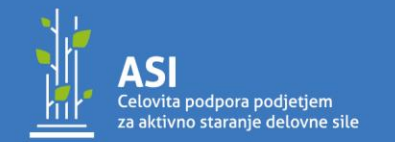

Javni štipendijski, razvojn invalidski in preživninsk sklad Republike Slovenije

RSTVO ZA DELO. DRUŽINO. SOCIALNE ZADEVE IN ENAKE MOŽNOSTI

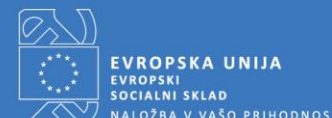

NALOŽBA V VAŠO PRIHODNOST

**业 Kaj je portal ISS?** 

ISS je kratica za Informacijski sistem sklada.

Portal ISS je portal, namenjen napovedovanju in poročanju glede usposabljanj ter oddajanju Zahtevkov za sofinanciranje (ZzS).

Vsi izbrani prejemniki sredstev boste v naslednjih dneh po e-pošti prejeli dostop in gesla do portala ISS, preko katerega boste lahko začeli s pričetkom poročanja.

V pripravi so tudi Navodila za uporabo portala ISS.

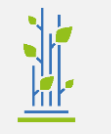

### Geslo in dostop do portala ISS:

pon. 16.04.2018 11:22

Slavica Pernar

Prijavni podatki za dostop do spletnega portala sklada

Za Slavica Pernar

Spoštovani,

V informacijskem sistemu Javnega štipendijskega, razvojnega, invalidskega in preživninskega sklada Republike Slovenije je bilo zamenjano vaše geslo za dostop do spletnega portala.

Do portala lahko dostopate z naslednjimi prijavnimi podatki:

- Uporabniško ime: slavica.pernar@sklad-kadri.si

- Geslo: FB34Tp

Naslov spletnega portala je https://test:442/ISSPortal

Poslano geslo je namenjeno za prvi dostop. Priporočamo, da ga pred uporabo portala zamenjate.

Z lepimi pozdravi, Javni štipendijski, razvojni, invalidski in preživninski sklad Republike Slovenije

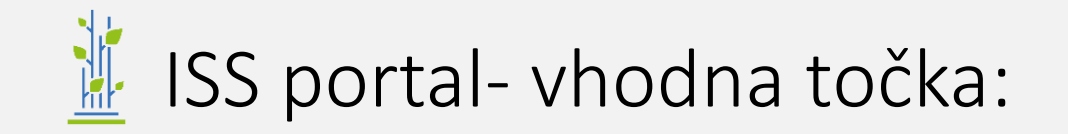

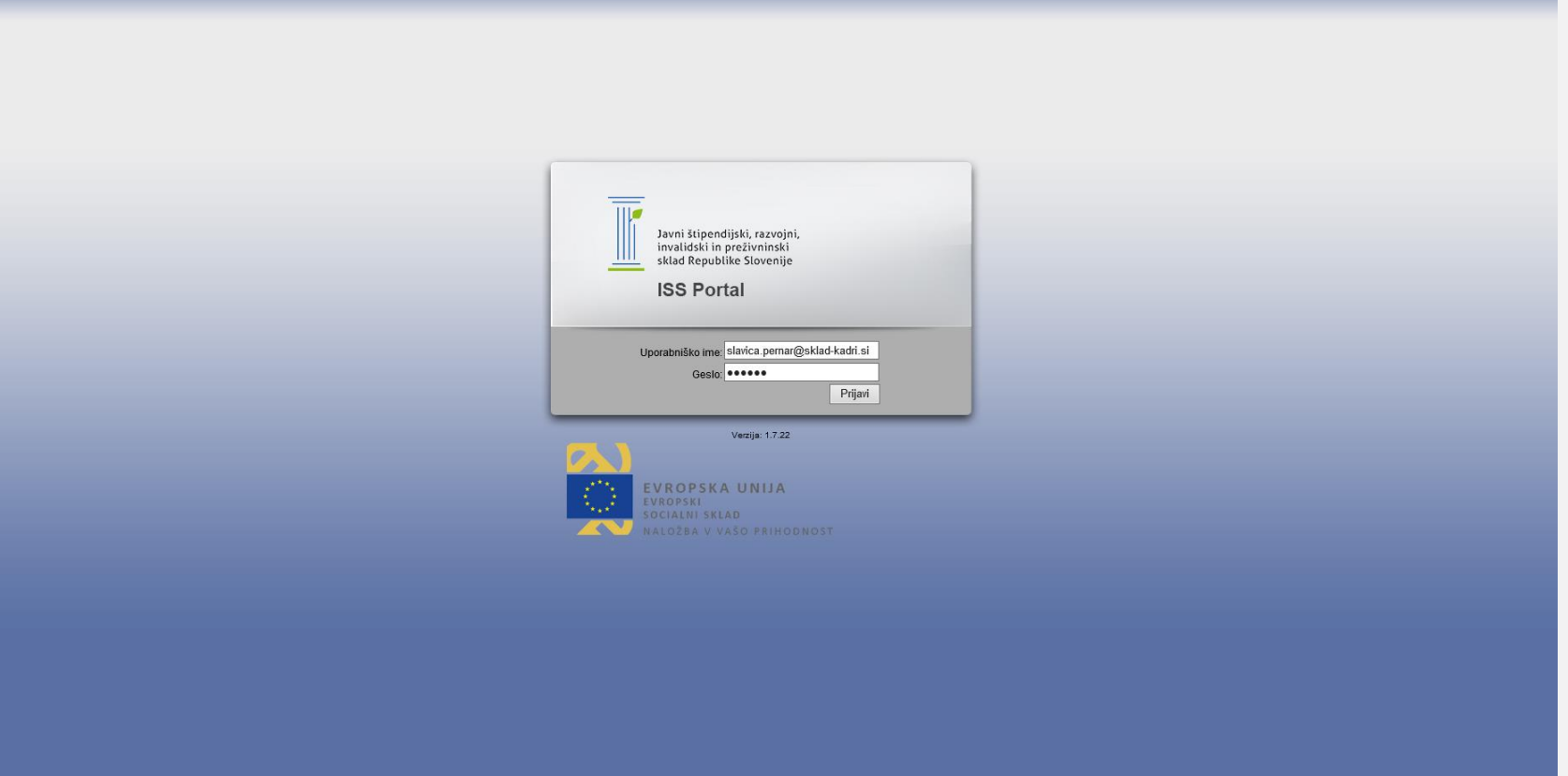

### 美 Kako poročati preko portala ISS?

### Ravni poročanja:

- 1. Osnovni podatki
- 2. Terminski plan
- 3. Zahtevek za sofinanciranje (ZzS)
- 4. Seznam zaposlenih
- 5. Napoved usposabljanj
- 6. Vprašalnika
- 7. Realizacija

# 並 1. Osnovni podatki

#### Osnovni podatki so predhodno že izpolnjeni. To so podatki, ki so vezani na pogodbo o sofinanciranju.

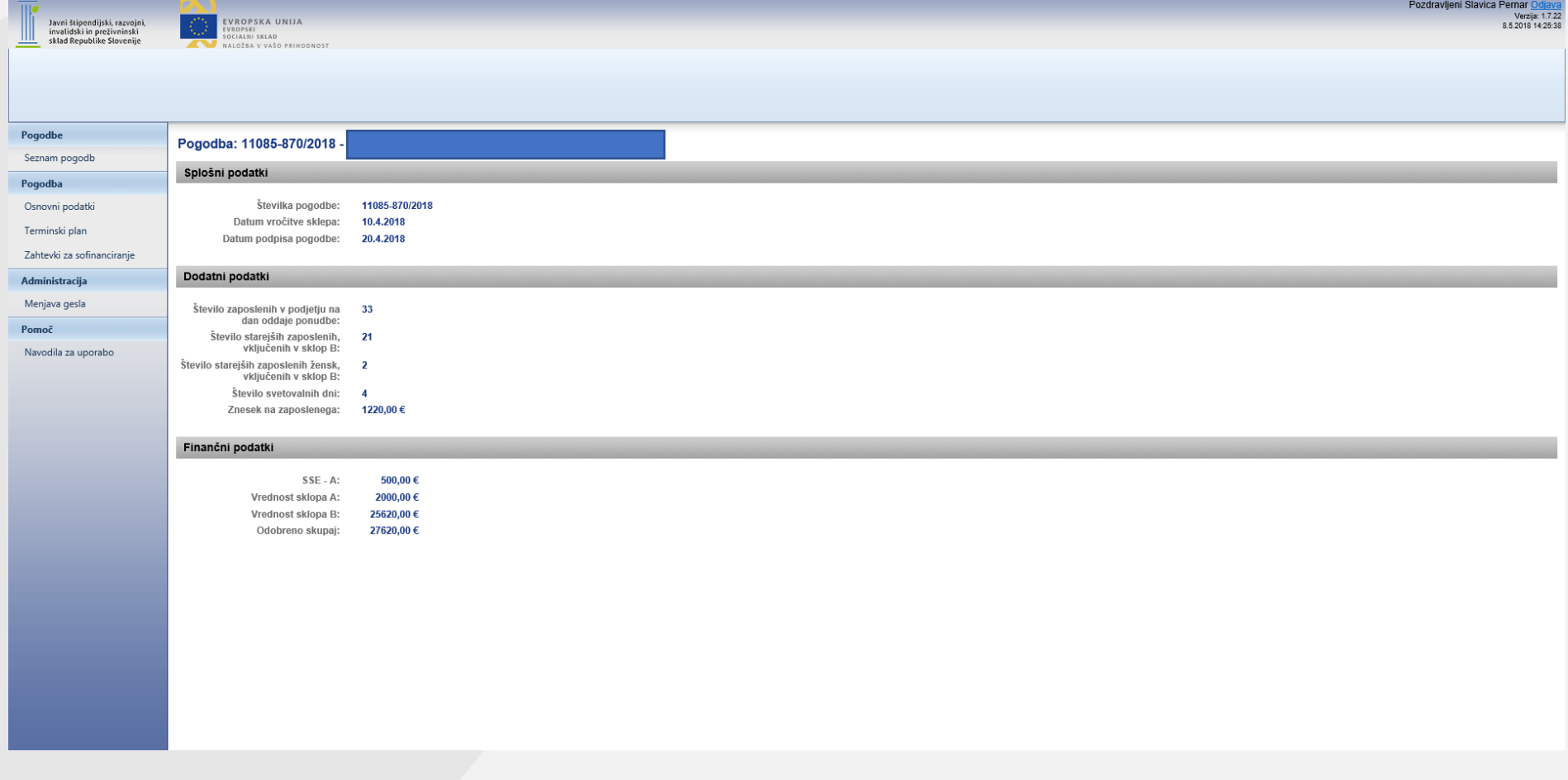

## 並 2. Terminski plan

- ➢ Terminski plan se odda skupaj s prvim ZzS.
- ➢ Podjetje v portal ISS navede za posamezno obdobje predvideno število udeležencev in previden znesek usposabljanja.
- $\triangleright$  Ko ponudnik navede vse podatke, stisne gumb Shrani in oddaj.
- ➢ Terminski plan se odda samo enkrat, in se ga ne da popravljati/ spreminjati. V kolikor pride do večjih sprememb, se pisno obvesti sklad.

# **业 Terminski plan**

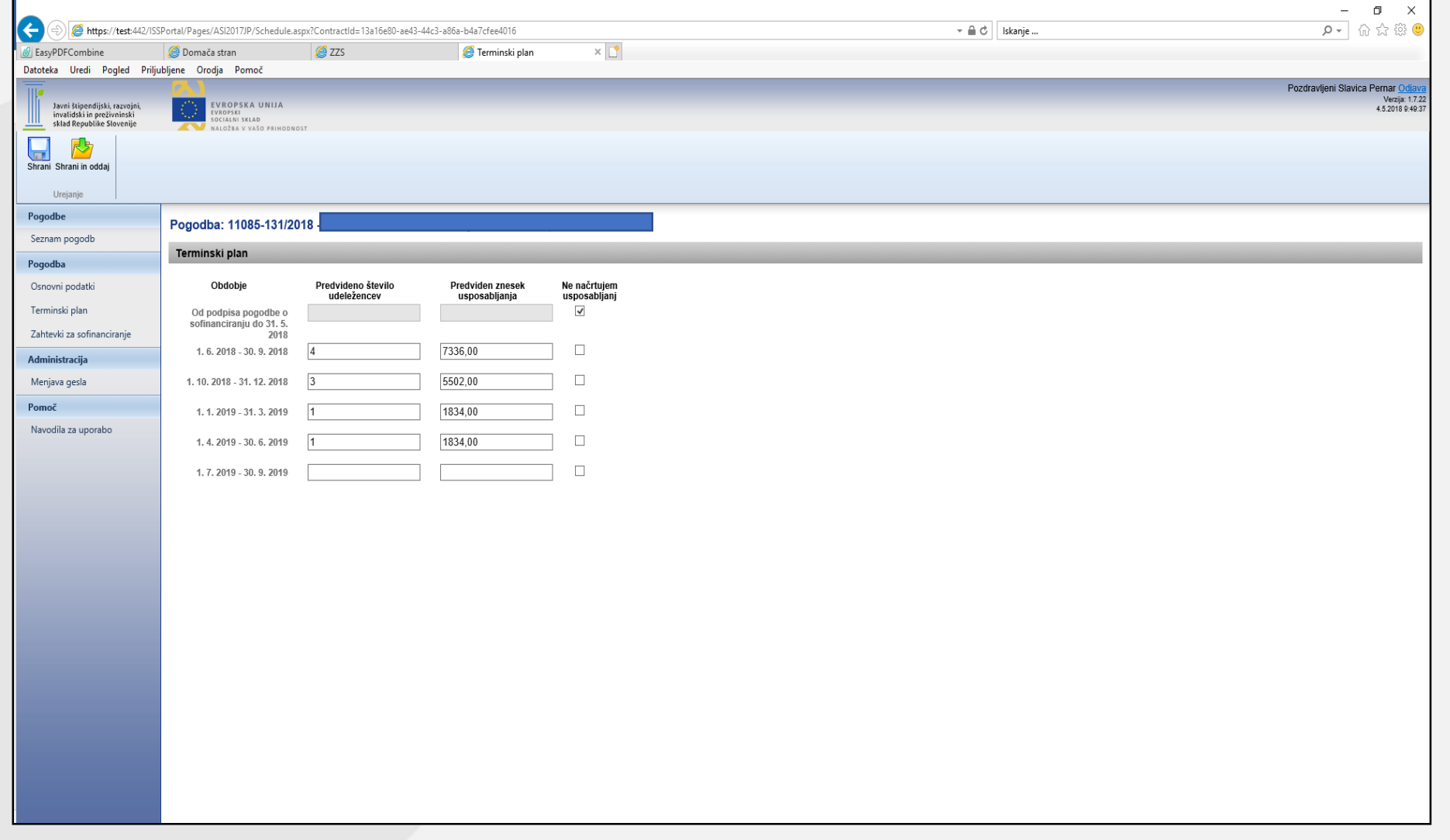

## 3. Zahtevek za sofinanciranje (ZzS)

### Dve vrsti ZzS:

- ➢ ZzS Strategija:
- Oddati v roku 3 mesecev od podpisa pogodbe skupaj s strategijo.
- Možno je oddati le 1 zahtevek tipa Strategija.
- V portal ISS navedete št. svetovalnih dni in izberete obdobje. Podatke shranite in jih pošljete, tako da kliknete gumb Pošlji. Ko je ZzS poslan ga ne morete več popravljati/dopolnjevati. ZzS natisnete s klikom Izvoz v Pdf.
- ZzS je potrebno oddati na dva načina: elektronsko (preko portala ISS) in fizično (osebno ali po pošti).

# 並 Zahtevek za sofinanciranje (ZzS)

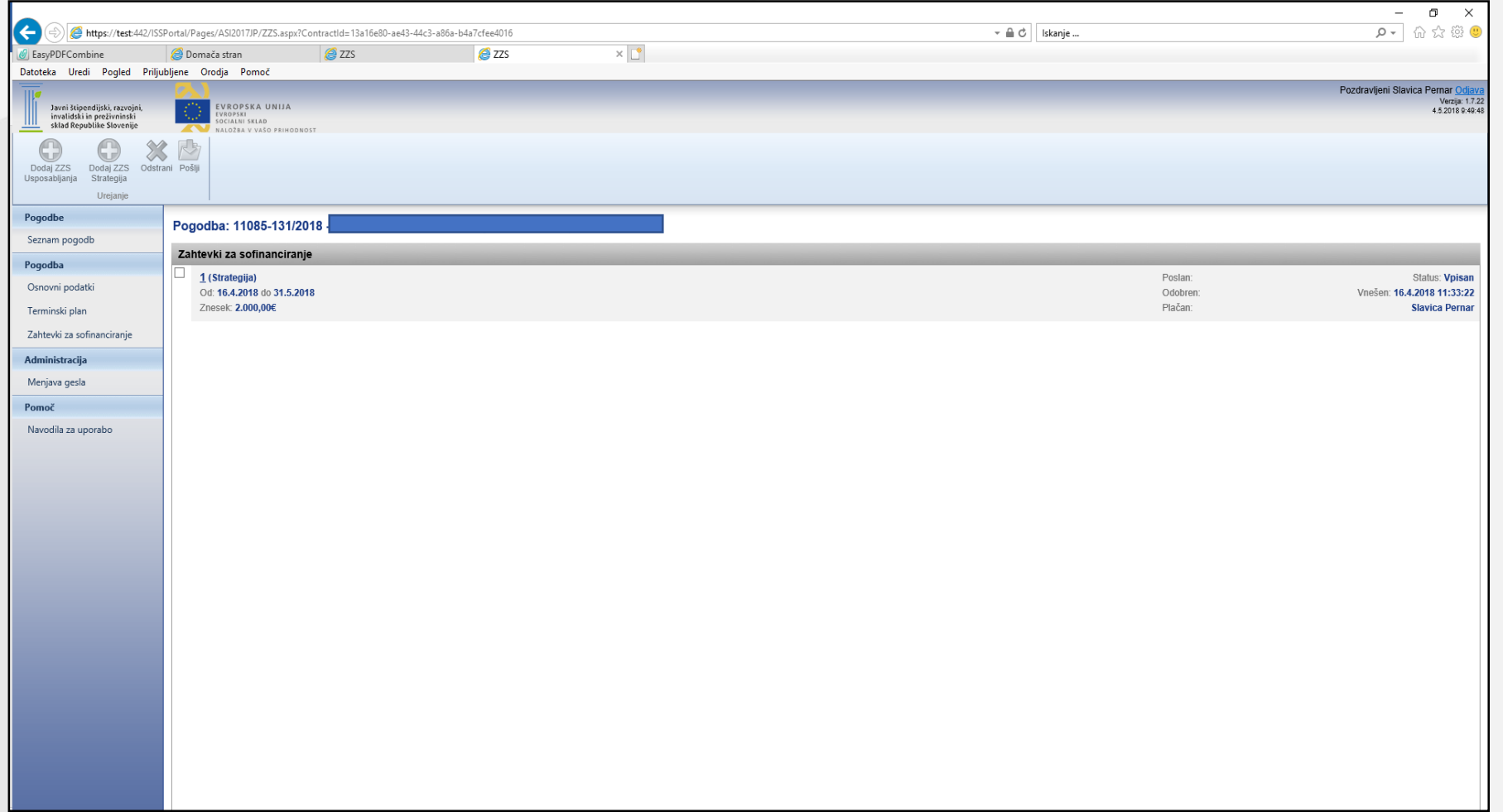

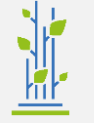

### ➢ ZzS Usposabljanja

Prikaže se seznam realizacij, z naslednjimi podatki:

- Tip realizacije.
- Izdajatelj računa.
- Znesek računa z DDV.
- Znesek računa brez DDV.
- Prijavljen znesek plačane listine
- Datum izdaje računa.
- Izvajanje od / do.
- Ura začetka / Ura zaključka.
- Vrsta listine (poleg računa so lahko še npr. avtorska pogodba, …)
- Številka listine oz. računa
- Davčna številka izdajatelja računa
- Datum plačila računa

Vse zgoraj naštete podatke lahko spreminjate na ravni Realizacija, na ravni ZzS Usposabljanje jih ni možno popravljati/ spreminjati. Za eno obdobje poročanja je možen le 1 ZzS Usposabljanje.

### ➢ ZzS Usposabljanje: dodajanje zahtevka

- Izbira obdobja: iz spustnega seznama se izbere obdobje (6 obdobij)
- Na zahtevek tipa Usposabljanja se dodajajo realizacije
- Na ZzS tipa Usposabljanja se lahko doda Realizacijo, če je datum realizacije (Datum do) znotraj obdobja ZzS
- S klikom »Pošlji« se status ZZS Usposabljanja spremeni v Poslano
- Gumb »Izvozi v PDF« pripravi PDF z naslednjo vsebino
- 2 dela ZzS: Splošni podatki in Sumarni prikaz iz realizacije (Splošni podatki se izpolnijo avtomatsko; Sumarni prikaz: št. napovedi se preslika v št. realizacije)
- Za vsako realizacijo se prikaže seznam zaposlenih

## 4. Seznam zaposlenih

- ➢ Na seznam zaposlenih vnesete vse zaposlene, ki bodo vključeni v aktivnosti sklopa B. Število zaposlenih mora biti enako kot število vključenih zaposlenih, ki ste ga navedli ob prijavi.
- $\triangleright$  Za vsakega zaposlenega navedete naslednje podatke:
	- Ime in priimek
	- Datum rojstva in EMŠO
	- Delovno mesto / profil
	- Spol, Starost, Izobrazba, Občina stalnega naslova
	- E-pošta, telefon
	- Datum prejetja osebnega načrta (datumsko polje, ki ga vpiše sklad)
	- Aktivnosti B2 + B3 (1000 znakov)
	- Odgovorite na naslednja vprašanja: Brezdomci ali prizadete zaradi izključenosti na področju nastanitve; Ste še (bili) vključeni v dejavnosti izobraževanja/usposabljanja po zaključku usposabljanj po načrtu osebnega in poklicnega razvoja?; Ste pridobili kvalifikacijo po zaključku vključenosti v usposabljanja po načrtu osebnega in poklicnega razvoja?
	- Vprašalnik o delovnih razmerah 1 oddan: datum oddaje (datum se vpiše glede na izvoz seznama oseb, ki so oddali vprašalnik)
	- Vprašalnik o delovnih razmerah 2 oddan: datum oddaje (datum se vpiše glede na izvoz seznama oseb, ki so oddali vprašalnik)

## $\mathbb{I}$  5. Napoved usposabljanj

Dve vrsti napovedi:

- Napoved izdelave osebnega in kariernega načrta
- Napoved izobraževanja

Kako oddati napoved:

- 1. V sklopu »Urejanje« je gumb »Dodaj napoved osebnega in kariernega načrta«. Gumb je aktiven samo, če še ni dodana napoved osebnega in kariernega načrta.
- 2. Gumb »Dodaj napoved izobraževanja«.
- 3. Napoved: Na napoved se vnese predvideno število udeležencev (osebe se dodajo na realizacijo), navede se termin, uro, naziv usposabljanja, čas usposabljanja, lokacijo usposabljanja, predviden stroške usposabljanja. Ko so vneseni vsi podatki, napoved končate s klikom na Gumb »Pošlji«, ki spremeni status napovedi v Poslano.

## 6. Vprašalnika

Podatki obeh vprašalnikov se vnesejo na nivoju Seznam zaposlenih, Urejanje oseb.

- ➢ Vprašalnik za zbiranje podatkov: Podatki se za vsako osebo vnesejo samo enkrat oz. ob vključitvi osebe na prvo usposabljanje.
- ➢ Vprašalnik o ugotavljanju delovnih razmer: vprašalnik se izpolni 2X (pred vključitvijo osebe na prvo usposabljanje in po zadnji vključitvi osebe na usposabljanje). Vsa vprašanja so obvezna, če jih vsaka oseba ne izpolni, ni možno dodajati teh oseb na realizacijo. Na vprašalniku so omogočeni naslednji ukazi: Shrani – shranijo se podatki ter Shrani in Oddaj – konec (kontrola na vsa vprašanja).

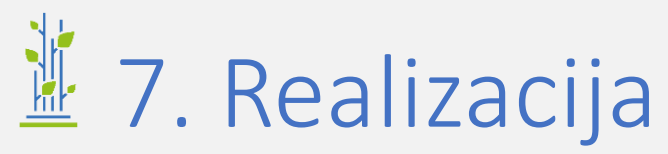

#### **Realizacija je izvedeno usposabljanje, za katero ste oddali napoved.**

#### Dva tipa realizacije:

- Realizacija tipa izobraževanja
- Realizacija tipa osebni in karierni načrt (Gumb je aktiven samo, če še ni dodana realizacija osebnega in kariernega načrta)

#### Dodajanje realizacije izobraževanje:

- Iz spustnega seznama se izbere napoved, na voljo so samo napovedi, ki še nimajo realizacije (in status Poslano).
- Klik na gumb shrani zaklene izbiro napovedi, podatki se iz napovedi prepišejo na realizacijo.
- Ko je napoved izbrana se lahko doda osebe.

#### Dodajanje realizacije osebnega in kariernega načrta:

- Na spustnem seznamu napovedi je prikazana samo napoved tipa osebni in kariernega načrt (in status Poslano).
- Klik na gumb shrani/ zaklene izbiro napovedi, podatki se iz napovedi prepišejo na realizacijo.
- Ko je napoved izbrana se lahko doda osebe.
- Na to realizacijo se lahko doda samo osebe, ki imajo datum prejetja osebnega načrta vnesen.
- Največji možni znesek upravičenih sredstev osebe je 100 €.

## **业 Forma Realizacije**

Razdeljena na 2 dela:

- Levi del: Splošni podatki
- Desni del: Seznam oseb

Splošni podatki:

- Podatki so enaki kot na napovedi.
- Mogoče je spreminjati vrednost vseh polj, razen polji: Izvajanje od / do in Ura začetka / Ura zaključka

Seznam oseb:

- Polja, ki so vidna: Ime in Priimek, Preostala sredstva sofinanciranje, Znesek izobraževanja, Upravičena sredstva
- Na voljo se naslednji ukazi: Dodaj, Odstrani (označena oseba), Uredi sredstva (označena oseba) Ob izbiri osebe in kliku na gumb se odpre dialog za urejanje sredstev osebe.

#### Gumb »Pošlji«, spremeni status realizacije v Poslano. Sklad ne potrjuje realizacije.

Pomembno:

- Osebe, ki imajo v polju »Datum izstopa« vnesen podatek ni mogoče dodati na realizacijo.
- Osebe, ki v polju »Datum prejetja osebnega načrta« nimajo vnesenega podatka ni mogoče dodati na realizacijo.
- Če oseba nima izpolnjenega vprašalnika o delovnih razmerjih 1, osebe ni mogoče dodati na realizacijo.

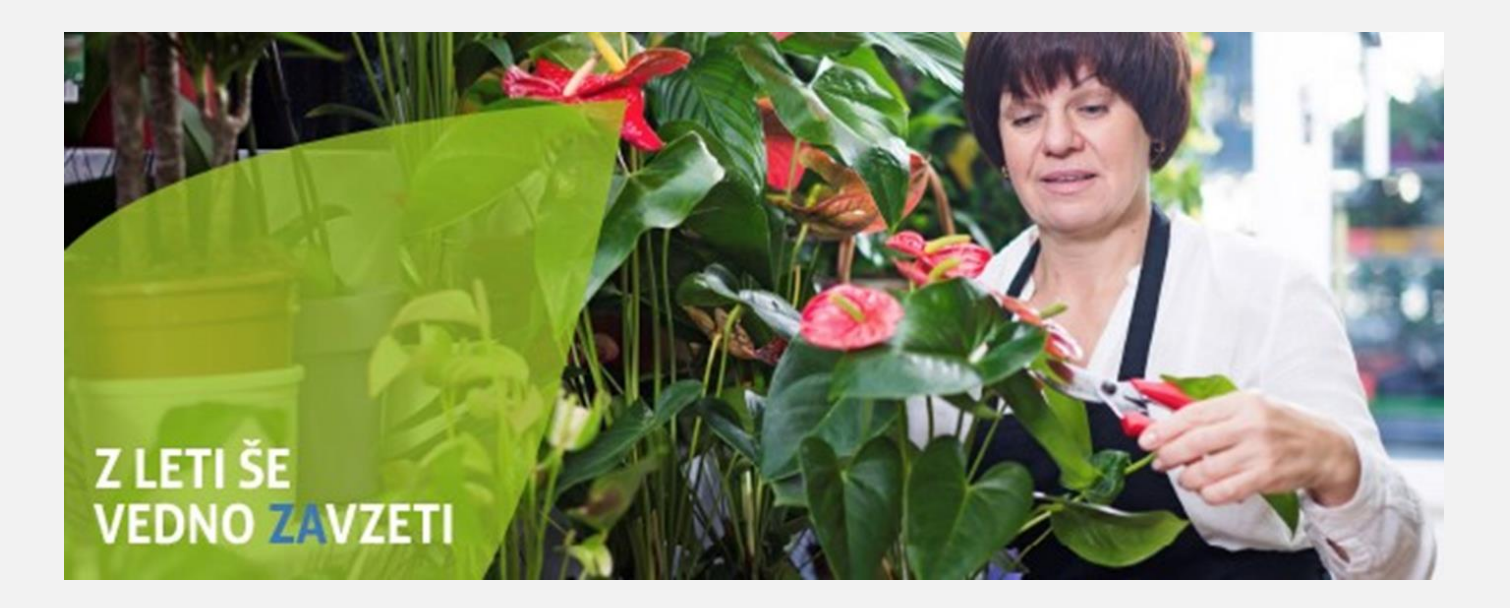

### Hvala za pozornost!

Slavica Pernar slavica.pernar@sklad-kadri.si 01 434 15 59 [www.zavzeti.si;](http://www.zavzeti.si/) [www.sklad-kadri.si](http://www.sklad-kadri.si/)

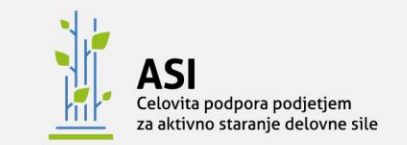

Javni štipendijski, razvojni, invalidski in preživninski sklad Republike Slovenije

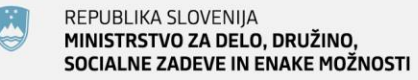

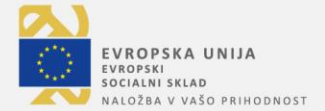

Projekt sofinancirata Ministrstvo za delo, družino, socialne zadeve in enake možnosti ter Evropska unija iz Evropskega socialnega sklada.